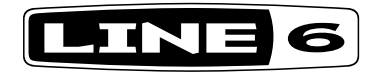

# **AMPLIFi** FX100

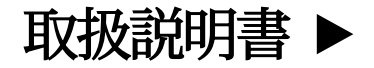

ご注意:**Line 6**および**AMPLIFi**は、米国およびその他の国で登録されている**Line 6, Inc.**の商標です。**All rights reserved. Apple**、**Mac**、**iPod touch**、**iPhone**、**iPad**は、米国お - よびその他の国で登録されたApple, Inc.の商標です。App StoreはApple, Inc.のサービスマークです。App StoreはApple, Inc.のサービスマークです。Appleは本機器の操作や<br>安全規格および規制基準への準拠について責任を負いません。 iOSは米国およびその他の国におけるCiscoの商標です。Bluetoothのワードマークおよびロゴは、Bluetooth 安全規格および規制基準への準拠について責任を負いません。 **iOS**は米国およびその他の国における**Cisco**の商標です。**Bluetooth**のワードマークおよびロゴは、**Bluetooth SIG, Inc.**の登録商標であり、**Line 6**がこれらのマークを使用することはライセンスに基づくものです。**Android**、**Google Play**は、**Google, Inc.**の商標です。**Windows**は、米国 およびその他の国で登録された**Microsoft Corp.**の商標です。

## **再発明されたエフェクトペダル**

**AMPLIFi® FX100**は単なるフロアタイプのエフェクト・プロセッサーではありませ ん。単なるアンプではなく、全く新たな「ギター体験」をもたらします。

Bluetooth®対応デバイスからAMPLIFi FX100へ、ワイヤレスでダイレクトに音 楽をストリーミングできるため、ジャム演奏を行なったり、リハーサルで楽曲を 演奏したり、音楽ライブラリーやジャムトラックを大音量で再生するのにも最適 です。

AMPLIFi FX100ワールドの中心的な存在となるのが画期的なiOSとAndroid™ア プリです。ギターリグをワイヤレスでコントロールできる他、音楽ライブラリーに マッチしたトーンを自動的に選んで再生したり、ギタリストのオンライン・コミュ ニティへ接続することができます。32ページ、「AMPLIFi Remoteモバイルアプ リケーション」を参照してください。

#### **AMPLIFi FX100の特徴**

- ハイ・パフォーマンスなフロアタイプ・エフェクト・プロセッサー
- Bluetoothでストリーミング可能なオーディオ・デバイス(Android M、iOS、MacまたはPCと互換性あり)。

#### **AMPLIFi Remoteアプリ**

- ギターリグのあらゆる要素をワイヤレスでコントロールおよびエディッ ト可能 。
- 自動トーン・マッチングにより音楽ライブラリーにマッチしたサウンドを 提供 。
- AMPLIFiコミュニティで無数のサウンド作成とそのシェア、評価が可能 。
- iOS バージョン9.0以上を搭載したApple iPad、iPhone及びiPod touch デバイス、OS バージョン4.2以上を搭載したAndroidデバイスに対応し ています。

#### **同梱品:**

AMPLIFi FX100デバイス, パワーアダプターとパイロット・ガイド

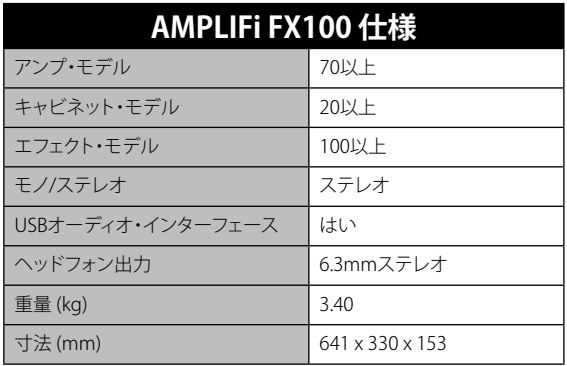

#### **トップパネルのコントロール**

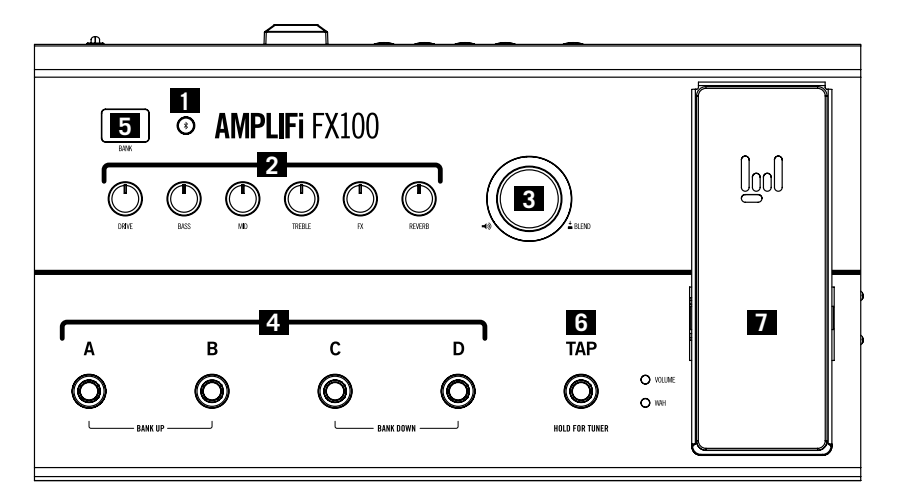

- **1. Bluetooth ペアリング・ボタン** AMPLIFi FX100はBluetoothを利用して、iOS やAndroidデバイスとワイヤレスでコミュニケーションします。AMPLIFi Remoteアプリを使用する前に、以下の手順でBluetoothと携帯デバイスを 設定してください:
	- AMPLIFi FX100のBluetoothボタンを押してペアリング・モードに入ると ボタンが点滅します。
	- iOSデバイスの設定からBluetoothペアリングモードに入るか、Android デバイスのBluetooth設定メニューを開きます。
	- お使いになるAMPLIFi FX100の固有名がiOSデバイスに表示されます。 Androidを使用している場合は「デバイスをスキャン」を選択し、使用可 能なBluetoothデバイスの一覧を更新させます。
	- お使いのAMPLIFi FX100固有の名称を選択することで接続が確立しま す。これでペアリングの設定が終了し、ワイヤレスでの操作が可能にな ります!

MacやPCコンピュータのBluetooth接続(この機能が搭載されている場合) を使用すれば、コンピュータのオーディオ再生をお使いのAMPLIFi FX100 へワイヤレスでストリーミングさせることも可能です。先ずはお使いの AMPLIFi FX100のBluetoothボタンを押します。ペアリング・モードに入り、 ボタンが点滅します。次に以下の手順でコンピュータを設定してください:

- **Macの場合 アプリケーション>システムプリファレンス> Bluetooth**画面 へ進み、Bluetoothをオンにするとコンピュータはデバイスをスキャンし ます。お使いのAMPLIFi FX100が検出され、名称が表示されたら画面の 「ペア」ボタンを押して接続を確立させます。
- **PCの場合 スタート**ボタンを押して設定>デバイス>Bluetooth画面へ 進み、Bluetoothをオンにするとコンピュータはデバイスをスキャンしま す。お使いのAMPLIFi FX100が検出され、名称が表示されたら画面の「 ペアリングの準備完了」アイテムをクリックして接続を確立させます。

**2. トーン・コントロール -** iOSまたはAndroidデバイスでAMPLIFi Remoteを使 用すれば、そのアプリのエディターで全てのトーンを調整することができま す。また、本体上の以下のトーン・コントロールでギター・サウンドを微調整 することも可能です:

**DRIVE:**現在お使いのアンプ・モデルのドライブレベルを調整します。

**BASS, MID, TREBLE:**現在お使いのアンプ・モデルのベース、ミッド、トレブ ルを調整します。

**FX:**プリセットに保存され、**AMPLIFi Remote**アプリで選択されているパラ メーターを調整します。

**REVERB:**現在のギター・プリセットのリバーブ・レベルを調整します。

**3. マスター・ボリューム・ノブ−**この大きなノブはAMPLIFi FX100の全体の音 量をコントロールします。また、全体のオーディオのミックスの中でのギタ ーのバランスを調整するという**第二の機能**もあります。これは曲に合わせ てジャム演奏している際に、ギターレベルを上下させるのにとても便利で す。

マスター・ボリューム・ノブを押し込んで第二の機能を作動させ、ギターの レベルを合わせることで、良いバランスを得ることができます。

5秒後にノブはマスター・ボリュームの機能に戻ります。

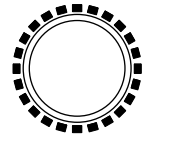

マスター・ボリュームLEDリング

**マスター・ボリュームLEDリング−**マスター・ボリューム・ノブの周りにあるLEDのリン グは、調整可能なパラメーターによって光り方が以下のように変わります:

- **マスター・ボリューム**:LEDはマスター・ボリュームのレベルを示す赤に光 ります。
- **ギター・レベル:** マスター・ボリュームノブを押してギターのレベルを調 整します。 現在のギターのレベルは白いLEDで表示されます。
- **トーン・コントロール**:各トーン・コントロールを調整する際、保存されて いるレベルが赤で表示されます。ノブを回している際には、他のLEDは 現在のレベルを白い光で表示します。
- **4. メモリー・セレクト・フットスイッチ** AMPLIFi FX100の内蔵メモリーの各メモ リーバンクには4種類のサウンドが保存されています: プリセット**A、B、C、D** の4つのプリセットが搭載されています。これらは最大4つのお気に入りプリ セットに書き換えることができます。

**プリセットを呼び出すには:4つのメモリー・セレクト・フットスイッチ** (**A〜D**)の内の一つを押し、そのフットスイッチに結びついているプリセット をロードします。 フットスイッチの周りにある赤いLEDが現在選択している ものを示します。

**変更内容を保存する:**現在選択しているフットスイッチを長押ししてセー ブ・モードに入ります。 フットスイッチA〜Dが点滅し始めます。次にフットス イッチを押すと、その場所にプリセットが保存されます。 セーブ・モードで はどのバンクにもプリセットを保存することができます。 (バンクの変更方 法は事項をご覧下さい。)

- 注意: iOSまたはAndroidデバイスのBluetoothの接続をアクティブにした 状態でAMPLIFi Remoteアプリを使用している間は、AMPLIFiのメモリー を保存することはできません。
- **5. BANK 表示 -** AMPLIFi FX100には25のメモリーバンクがあります。 現在ロ ードされているメモリーバンクは BANKインジケーターに数字(**1〜25**)とし て表示されます。

**メモリーバンクを変更するには:** メモリーバンクを変更する場合は、まずバ ンクを選択し、そのバンク内にメモリーをロードまたは保存する必要があり ます。 フットスイッチA〜Dを押してメモリーバンクを選択します:

- **バンクの番号をアップするには:** メモリー・セレクト・フットスイッチ**A**と**B** を同時に押します。
- **バンクの番号をダウンするには:** メモリー・セレクト・フットスイッチ**C**と**D** を同時に押します。

好みのバンクを選択した後に、好みのメモリー・セレクト・フットスイッチを 押してバンク内にサウンドをロードまたは保存することができます。

**ステータス・インジケーター -** プリセットのアンプやエフェクトの設定を変 更した場合、BANKディスプレイの右下に赤い点が表示されます。 そのプリ セットが保存されるか新たなプリセットがロードされると、その赤い点は 消えます。

**6. タップ・ボタン−TAP**ボタンを数回押すと、ディレイおよびタップ・テンポ機 能を持つその他のエフェクトのテンポを設定できます。

**チューナー・モード−TAP**ボタンを数秒押し続けると**チューナー・モード**に入 ります。ギターで単音を出すと、一番近い音程をペダルが感知し、**BANK**デ ィスプレイ内にその値を表示します。 音がフラットしている場合はマスター ボリュームLEDリングの左側の赤いLEDが点灯し、シャープしている場合は 右側の赤いLEDが点灯します。 上部中央のLEDが点灯した場合は、チュー ニングが合っている状態です。 チューナー・モードから抜ける場合は、他の スイッチまたはノブをタッチします。

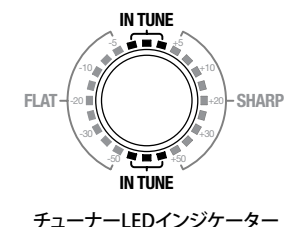

**7. エクスプレッション・ペダル -** エクスプレッション・ペダルを使用している場 合は、エクスプレッション・ペダルの左側にあるLFDが点灯します。 ペダル と一体化しているトウ・スイッチによってVOLUMEとWAHを切り替えること ができます。

**エクスプレッション・ペダルを切り替えるには:** エクスプレッション・ペダルを 前方まで踏み込むとペダルの下にあるトウ・スイッチを押すことができま す。 トウ・スイッチを押すことによって VOLUMEとWAHが切り替わります。

6

**リアパネルの接続**

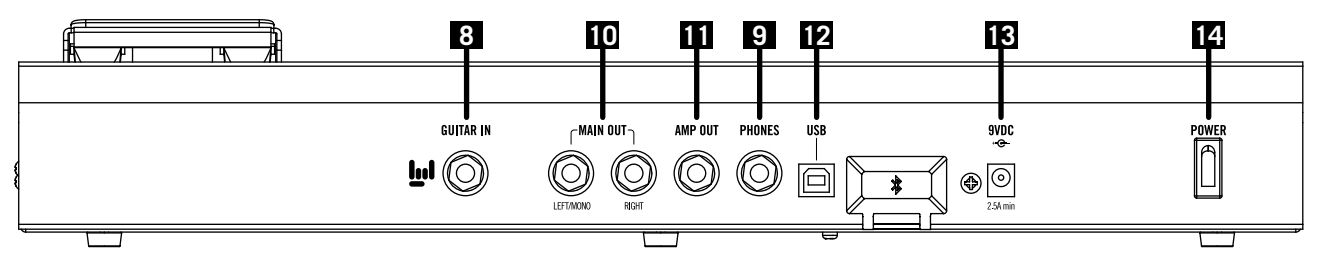

- **8. ギター・インプット** ここに6.3mmのギター・ケーブルを接続します。
- **9. ヘッドフォン端子** ここに6.3mmのステレオ・ヘッドフォン・ケーブルを接続 します。ヘッドフォンの音量はマスター・ボリューム・ノブでコントロールし ます。
- **10. MAIN OUT端子** MAIN OUT端子はエフェクト処理されたギターの音色に 加え、ユニットへストリーミングされているBluetoothオーディオを含め、フ ルレンジのオーディオを提供します。 MAIN OUT端子へ 6.3mmケーブルを 接続すれば、ミキシングコンソール、PAスピーカーやホームステレオ(適切 な6.3mmアダプターを使用)など、送信先は任意で選ぶことができます。
- **11. AMP OUT** AMP OUT端子は、アンプモデリングやエフェクトなどのエフェク ト処理されたギターの音色を6.3mmのモノ出力で提供します。 Bluetooth オーディオはAMP OUTへは送られません。

**MAIN OUTとAMP OUTを同時に使用 -** AMP OUTのジャックが接続されて いる場合、MAIN OUT端子からはBluetoothオーディオしか出力されませ  $h_{\alpha}$ 

- **12. USB** このポートをMacまたはPCのUSBポートへ接続し、AMPLIFi FX100 をステレオ・イン-アウトUSBオーディオインターフェースとして使用すること で、お手持ちのオーディオやマルチメディアアプリケーションで録音や再 生を楽しむ事ができます。\* USB接続は、Line 6 アップデーターを使用して AMPLIFi FX100ファームウェアのアップデートを行なう最適な方法として 推奨します([32ページ、「AMPLIFi FX100ファームウェア・アップデート」を](#page-7-0)参 照してください)。
- \*注意: Windows®をベースとしたコンピュータへ接続する場合 は、AMPLIFi用に最新のUSBデバイス・ドライバーをあらかじめインス トールしてくださ[い。http://line6.com/softwareか](http://line6.com/software)ら入手可能です。(Mac コンピュータの場合は、ドライバーをインストールする必要はありませ  $h_{\alpha}$
- **13. 9VDC** 電源はLine 6社製9VDCアダプターのみを使用してください。
- **14. POWER** このスイッチで電源を入れます。

### **AMPLIFi Remoteモバイルアプリケーション**

無料のAMPLIFi RemoteモバイルアプリはiOS及びAndroidデバイスで使用可 能です。最新バージョンを入手する:

- **iOSアプリケーションの場合** Apple App Storeへアクセスしてください。
- **Androidアプリケーションの場合** Google Play™ストアへアクセスしてく ださい。
- 注意: AMPLIFi Remoteアプリの使用に関する詳細[は、http://line6.com/](http://line6.com/support/manuals/) [support/manuals/か](http://line6.com/support/manuals/)らダウンロード可能なAMPLIFi Remoteパイロッ ト・ガイドを参照してください。

**ショヒント**: オンラインの際には、AMPLIFi FX100の製品登録をお忘れなく!

# <span id="page-7-0"></span>**AMPLIFi FX100ファームウェア・アップデート**

必ずAMPLIFi FX100の最新版ファームウェアをお使いください。ファームウェア・ アップデートが可能な場合は、その旨が**AMPLIFi Remote**アプリに表示され、フ ァームウェアが最新版であるかどうかが一目でわかるようになっています。

お手持ちのiOSまたはAndroidデバイスを通じてファームウェアのアップデート は可能ですが、Bluetoothの通信速度の制限により、所要時間は1時間程かかる 場合があります。MacまたはWindowsコンピュータには、Line 6 アップデーター アプリケーションを使用することを強く推奨します [\(http://line6.com/software](http://line6.com/software) から入手可能です)。ダウンロードは無料の上、ファームウェアのアップデートを 確実にするための手順が全て記載されています。何よりも、アップデート完了 まで数分しかかかりません。